CANTICO

# **OVIDENTIA**

**Portlets** 

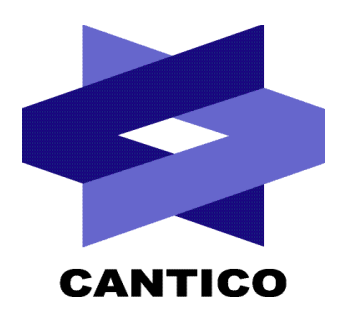

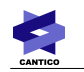

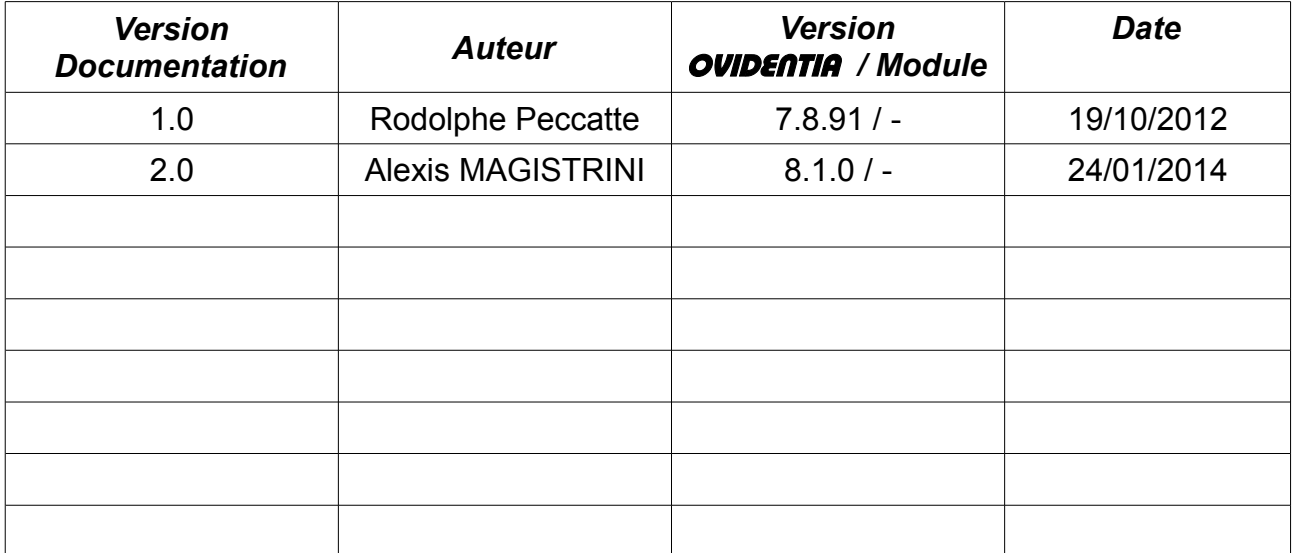

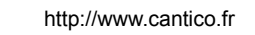

# Table des matières

CANTICO

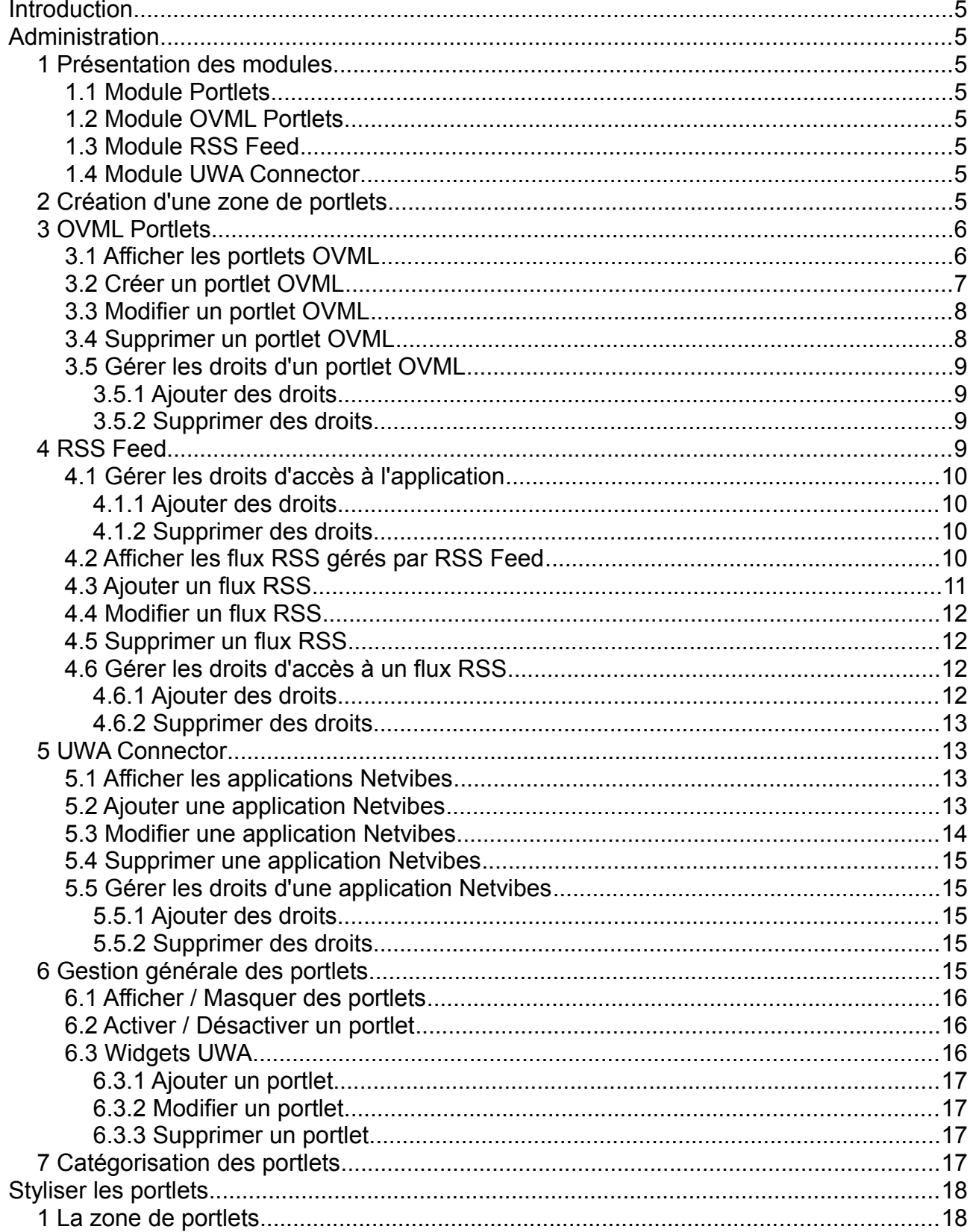

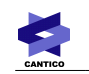

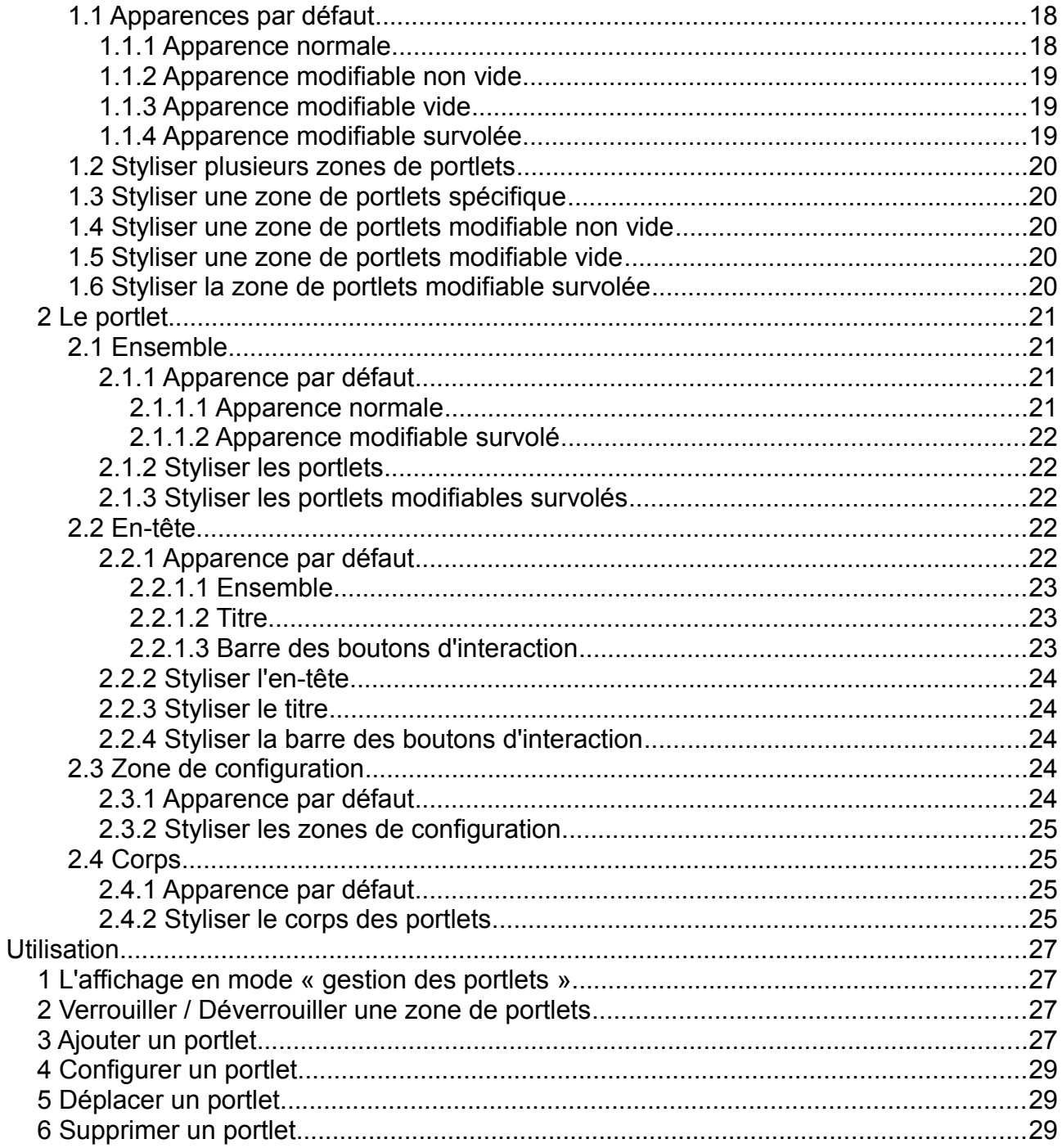

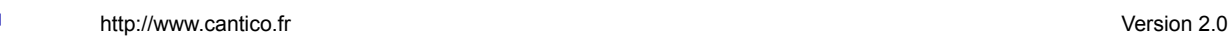

# **Introduction**

Les portlets sont des zones de contenu interchangeables permettant une personnalisation du site internet plus facile tant au niveau de sa structure que de son contenu.

A l'aide des portlets, il sera en effet plus facile d'importer des gadgets provenant d'autres sites, mais il sera également possible d'en créer notamment à l'aide du langage OVML d'Ovidentia.

# **Administration**

## *1 Présentation des modules*

Différents modules sont disponibles afin de permettre la création ou l'utilisation de portlets.

## **1.1 Module Portlets**

Le module Portlets permet la création de zones de portlets et la gestion des portlest mais ne permet pas de créer de portlets.

Il est installé automatiquement avec les modules UWA Connector et File Manager.

## **1.2 Module OVML Portlets**

Ce module permet la création de Portlets avec l'aide du language OVML.

## **1.3 Module RSS Feed**

Ce module permet l'affichage de flux RSS au travers de portlets.

## **1.4 Module UWA Connector**

Ce module permet l'utilisation de widgets Netvibes.

## <span id="page-4-0"></span>*2 Création d'une zone de portlets*

L'ajout d'une zone de portlets sur une page se fait en OVML.

Si la page où doit se situer la zone de portlets est la page d'accueil publique ou privée, il vous suffit donc de modifier la page public.html ou private.html située dans le dossier *ovml* de votre skin.

S'il s'agit d'une autre page, il vous faudra alors modifier son template et inclure un fichier OVML qui permettra la création d'une zone de portlets.

#### **Exemple :**

{ \$OVML(mes\_portlets.ovml) }

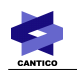

Dans votre fichier OVML, utilisez alors la fonction OFPortletContainer, c'est elle qui permet la création d'une zone de portlets. Cette fonction peut prendre deux paramètres :

- id : il s'agit de l'identifiant de la zone de portlets, il est utilisé pour récupérer les portlets qui lui sont attachés ; ainsi, une même zone de portlets peut être utilisée plusieurs fois (par exemple dans deux pages différentes) ;
- mode (optionnel) : si cet attribut est présent et que sa valeur est « locked », alors cette zone de portlets sera en permanence dans l'état « bloqué ». Si cet attribut n'est pas présent ou que sa valeur est différente de « locked », alors la zone de portlets pourra prendre deux états : « personnalisable » ou « bloqué ».

Si une zone de portlets est à l'état « bloqué », alors ses portlets ne pourront être modifiés que par un gestionnaire des portlets.

En revanche, si une zone de portlets est à l'état « personnalisable », alors chaque utilisateur pourra choisir les portlets qu'il voudra mettre dans cette zone sans influencer la zone de portlets des autres utilisateurs.

**Remarque :** Deux zones de portlets avec le même id ne peuvent cohabiter sur la même page.

**Exemples :**

```
<OFPortletContainer id="portlets_accueil" mode="locked">
```
<OFPortletContainer id="portlets\_personnels">

# *3 OVML Portlets*

Le module OVML Portlets permet la création de portlets en OVML.

## <span id="page-5-1"></span>**3.1 Afficher les portlets OVML**

Pour accéder à son interface d'administration, cliquez sur le menu *Administration > OVMLPortlets*.

La liste des portlets OVML existant apparaît alors (Fig. [1\)](#page-5-0).

| Liste des portlets OVML   Ajouter un portlet OVML |                        |                                                   |
|---------------------------------------------------|------------------------|---------------------------------------------------|
| Nom                                               | <b>Description</b>     |                                                   |
| Articles récents                                  | Portlet OVML générique | $\mathscr{A}$ $\mathscr{A}$                       |
| Evénements récents                                | Portlet OVML générique | $\mathscr{A}$ $\mathscr{A}$                       |
| <b>Fichiers récents</b>                           | Portlet OVML générique | $\overline{\phantom{a}}$ $\overline{\phantom{a}}$ |

<span id="page-5-0"></span>Fig. 1 – Liste des portlets OVML existants

Par défaut, trois portlets existent. Mais nous allons d'abord voir comment créer un portlet OVML.

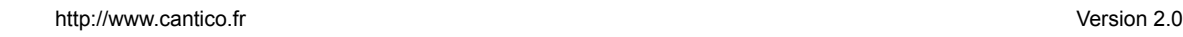

## <span id="page-6-1"></span>**3.2 Créer un portlet OVML**

Pour créer un nouveau portlet OVML, cliquez sur l'onglet « Ajouter un portlet OVML » (Fig. 1) ; l'interface de création d'un portlet OVML s'ouvre donc (Fig. [2\)](#page-6-0).

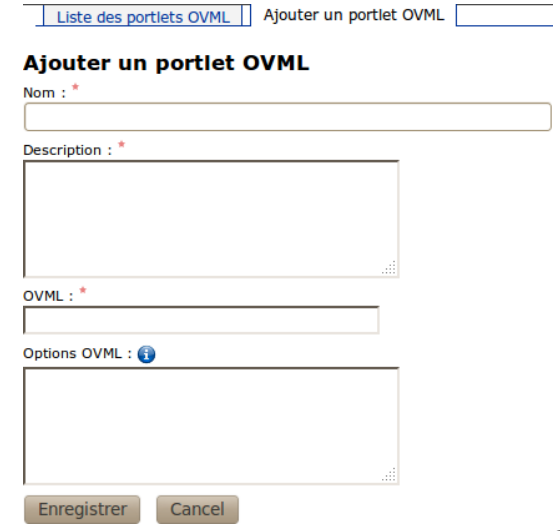

<span id="page-6-0"></span>Fig. 2 – Formulaire de création d'un portlet OVML

Le champ « Nom » apparaît dans la liste des portlets dans l'administration, dans la liste des portlets lors de l'ajout d'un portlet à une zone de portlets ainsi qu'au dessus d'un portlet lorsque celui-ci a été placé.

Le champ « Description » apparaît uniquement dans la liste des portlets dans l'administration.

Le champ « OVML » va contenir le code OVML de votre portlet.

Enfin, le champ « Options OVML » va permettre d'ajouter des options pour la configuration d'un portlet par l'utilisateur. Chaque nouvelle ligne permet de définir une nouvelle option pour le portlet et chaque ligne est composée de trois parties séparées par des virgules. La structure de chaque option est la suivante :

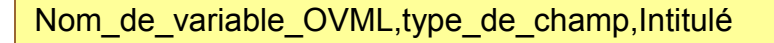

Le type de champ peut prendre cinq valeurs différentes qui sont :

- text : il permet à l'utilisateur l'entrée d'un texte libre
- boolean : il permet à l'utilisateur de cocher ou décocher une case
- password : il permet à l'utilisateur l'entrée d'un texte libre dont le contenu sera masqué
- idTopic : il permet à l'utilisateur de sélectionner un thème d'articles à l'aide d'une interface graphique
- idCategory : il permet à l'utilisateur de sélectionner une catégorie à l'aide d'une interface graphique

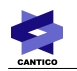

Cliquez ensuite sur le bouton « Enregistrer » pour valider la création du portlet OVML.

## **Exemple :**

Si nous voulions créer un portlet permettant à l'utilisateur d'ajouter des notes personnelles sur son « bureau », il serait envisageable de créer un portlet avec la configuration suivante.

Nom : Note personnelle

Description : Ce portlet permet à l'utilisateur d'ajouter une note personnelle (comme des post-it).

OVML :

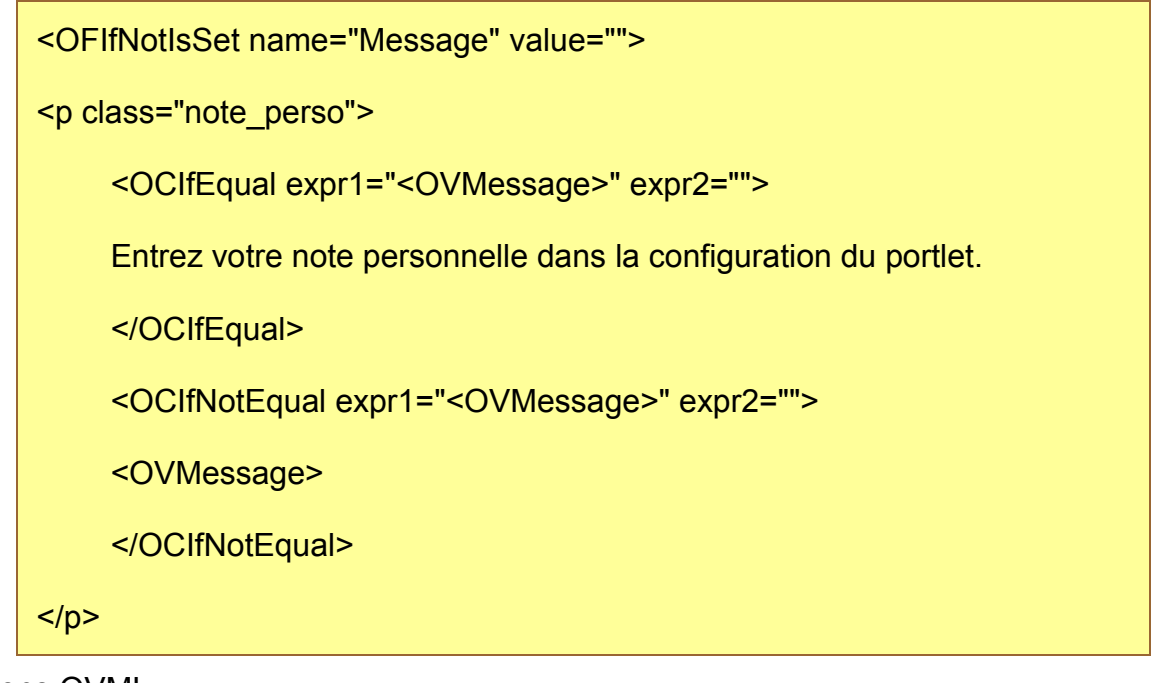

Options OVML :

Message,text,Message

## **3.3 Modifier un portlet OVML**

Pour modifier un portlet OVML, rendez-vous dans le menu d'administration des portlets OVML (voir [3.1](#page-5-1) [Afficher les portlets OVML\)](#page-5-1) puis cliquez sur l'icône « Modifier » (Fig. [1\)](#page-5-0).

Le même formulaire que pour l'ajout d'un portlet OVML apparaît alors pré-rempli avec la configuration du portlet sélectionné. Il suffit d'apporter les modifications requises puis de cliquer le bouton « Enregistrer ».

# **3.4 Supprimer un portlet OVML**

Pour supprimer un portlet OVML, rendez-vous dans le menu d'administration des portlets OVML (voir [3.1](#page-5-1) [Afficher les portlets OVML\)](#page-5-1) puis cliquez sur l'icône « Supprimer » (Fig. [1\)](#page-5-0).

Un message de confirmation apparaît alors, cliquez sur « OK » pour supprimer le portlet

#### **CANTICO 8 / 29 avril 2014**

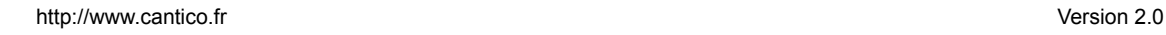

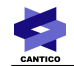

OVML ou sur « Annuler » pour annuler la suppression.

#### **3.5 Gérer les droits d'un portlet OVML**

Pour modifier les droits d'un portlet OVML, rendez-vous dans le menu d'administration des portlets OVML (voir [3.1](#page-5-1) [Afficher les portlets OVML\)](#page-5-1) puis cliquez sur l'icône « Droits » (Fig. [1\)](#page-5-0).

Un seul droit est configurable pour les portlets OVML : « Qui peut voir ce portlet ? ». Par défaut, aucun utilisateur ne peut voir un portlet.

#### *3.5.1 Ajouter des droits*

Pour ajouter des droits à un groupe, cliquez sur l'icône « Définir les groupes » à droite de l'intitulé du droit (Fig. [3\)](#page-8-0).

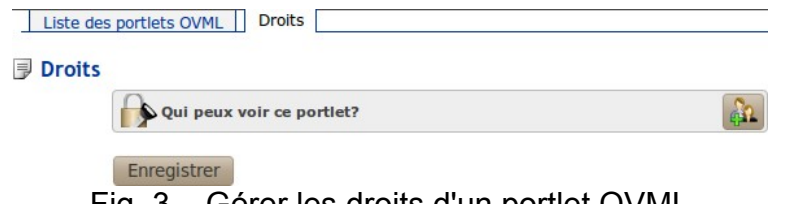

<span id="page-8-0"></span>Fig. 3 – Gérer les droits d'un portlet OVML

Une pop-in s'ouvre alors listant les groupes d'utilisateurs existant. En cochant la case à gauche du nom d'un groupe, vous sélectionnez le groupe et ses sous-groupes, tandis qu'en cochant la case à droite du nom du groupe, nous ne sélectionnez que le groupe sans ses sous-groupes.

Cliquez sur « Ok » en bas de la pop-in pour la fermer.

Les différents groupes sélectionnés apparaissent alors sous l'intitulé du droit. Vous pouvez les retirer pour annuler l'ajout de droit à ce groupe en cliquant sur la croix rouge à droite du nom du groupe qui doit être retiré.

Cliquez sur « Enregistrer » pour valider la modification des droits.

#### *3.5.2 Supprimer des droits*

Pour supprimer des droits à un groupe, cliquez sur la croix à droite du nom du groupe qui doit être retiré dans la liste des groupes apparaissant sous l'intitulé du droit.

Cliquez sur « Enregistrer » pour valider la modification des droits.

 champ « OVML » dans le cadre de la création d'un nouveau portlet OVML (voir [3.2](#page-6-1) [Créer](#page-6-1) [un portlet OVML\)](#page-6-1).

#### *4 RSS Feed*

Ce document ne traite que de la manipulation des flux RSS avec RSS Feed dans les portlets ; pour aller plus loin, consultez la documentation de RSS Feed.

Le module RSS Feed permet d'ajouter des portlets affichant des flux RSS.

Afin de pouvoir modifier les flux existants, il est nécessaire de vous donner des droits.

## **4.1 Gérer les droits d'accès à l'application**

Pour configurer l'application, cliquez sur le menu *Administration > Ajouter/supprimer des programmes*, cliquez sur « Droits » à droite du module *rssfeed*.

Un seul droit est configurable pour l'application. Par défaut, aucun utilisateur ne peut y accéder.

## **4.1.1 Ajouter des droits**

Pour ajouter des droits à un groupe, cliquez sur l'icône « Définir les groupes » à droite de l'intitulé du droit (Fig. [4\)](#page-9-1).

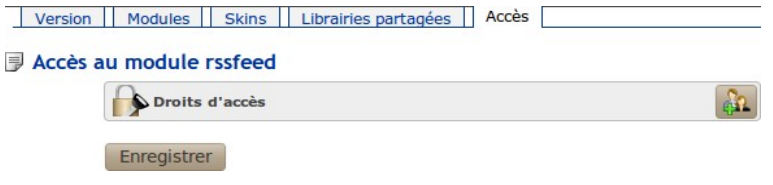

<span id="page-9-1"></span>Fig. 4 – Gérer les droits d'accès au module RSS Feed

Une pop-in s'ouvre alors listant les groupes d'utilisateurs existant. En cochant la case à gauche du nom d'un groupe, vous sélectionnez le groupe et ses sous-groupes, tandis qu'en cochant la case à droite du nom du groupe, nous ne sélectionnez que le groupe sans ses sous-groupes.

Cliquez sur « Ok » en bas de la pop-in pour la fermer.

Les différents groupes sélectionnés apparaissent alors sous l'intitulé du droit. Vous pouvez les retirer pour annuler l'ajout de droit à ce groupe en cliquant sur la croix rouge à droite du nom du groupe qui doit être retiré.

Cliquez sur « Enregistrer » pour valider la modification des droits.

Vous pourrez alors configurer l'application et modifier les flux d'information.

## *4.1.2 Supprimer des droits*

Pour supprimer des droits à un groupe, cliquez sur la croix à droite du nom du groupe qui doit être retiré dans la liste des groupes apparaissant sous l'intitulé du droit.

Cliquez sur « Enregistrer » pour valider la modification des droits.

# <span id="page-9-2"></span>**4.2 Afficher les flux RSS gérés par RSS Feed**

Pour afficher son interface d'administration, cliquez sur le menu *Administration > Flux d'information*.

La liste des flux RSS existant apparaît alors (Fig. [5\)](#page-9-0).

<span id="page-9-0"></span>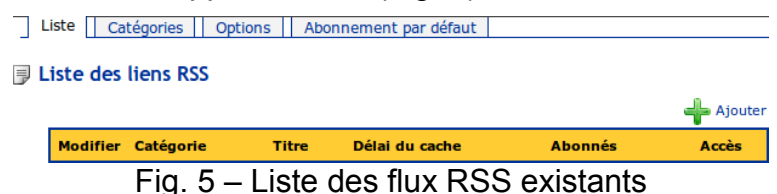

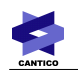

# **4.3 Ajouter un flux RSS**

Pour ajouter un flux RSS à la liste, cliquez sur « Ajouter » en haut à droite de la liste des flux (Fig. [5\)](#page-9-0), l'interface d'ajout d'un flux RSS s'ouvre donc (Fig. [6\)](#page-10-1).

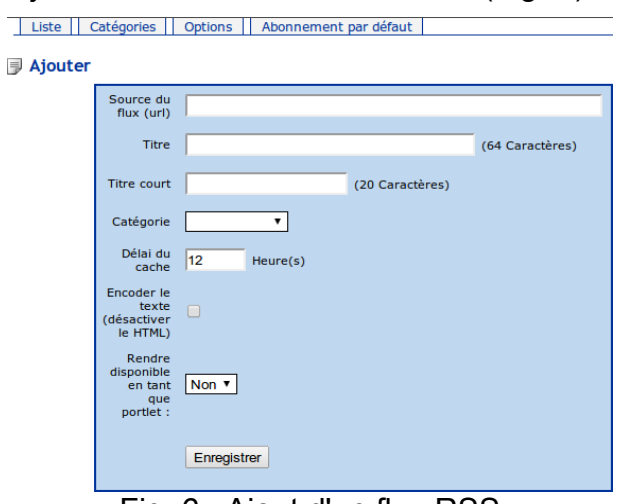

<span id="page-10-1"></span>Fig. 6 - Ajout d'un flux RSS

Le champ « Source du flux (url) » est l'adresse URL du flux RSS à ajouter.

Le champ « Titre » apparaît dans dans la liste des flux RSS dans *Administration > Flux d'information* ainsi que dans *Utilisateur > Mes flux d'information*. Nous ne verrons pas cette dernière partie[\\*](#page-10-0).

Le champ « Titre court » apparaît dans la liste des portlets.

Le champ « Catégorie » correspond à la catégorie de flux RS[S\\*.](#page-10-0)

Le champ « Délai du cache » correspond à la fréquence à laquelle le flux se rafraîchira.

« Encoder le texte (désactiver le HTML) » permet d'obtenir le contenu sous forme de texte simple (coché) ou HTML (non coché).

Enfin, « Rendre disponible en tant que portlet » permet de créer un portlet pour ce flux RSS.

## **Exemple :**

Source du flux (url) : http://www.alsacreations.com/rss/actualites.xml

Titre : Alsacréations - Actualité

Titre court : Alsacréations

Catégorie : Informatique

Délai du cache : 12 heures

<span id="page-10-0"></span><sup>\*</sup> Pour en savoir plus, consultez la documentation de RSS Feed.

Encoder le texte (désactiver le HTML) : coché

Rendre disponible en tant que portlet : oui

#### **4.4 Modifier un flux RSS**

Pour modifier un flux RSS, rendez-vous dans le menu d'administration des flux RSS (voir [4.2](#page-9-2) [Afficher les flux RSS gérés par RSS Feed\)](#page-9-2) puis cliquez sur l'icône « Modifier » (Fig. [5\)](#page-9-0).

Le même formulaire que pour l'ajout d'un flux RSS apparaît alors pré-rempli avec la configuration du flux sélectionné. Il suffit d'apporter les modifications requises puis de cliquer le bouton « Enregistrer ».

#### **4.5 Supprimer un flux RSS**

Pour supprimer un flux RSS, rendez-vous dans le menu d'administration des flux RSS (voir [4.2](#page-9-2) [Afficher les flux RSS gérés par RSS Feed\)](#page-9-2) puis cliquez sur l'icône « Modifier » (Fig. [5\)](#page-9-0).

Le même formulaire que pour l'ajout d'un flux RSS apparaît alors pré-rempli avec la configuration du flux sélectionné. Cliquez enfin sur le bouton « Supprimer ».

#### **4.6 Gérer les droits d'accès à un flux RSS**

Pour modifier les droits d'un flux RSS, rendez-vous dans le menu d'administration des flux RSS (voir [4.2](#page-9-2) [Afficher les flux RSS gérés par RSS Feed\)](#page-9-2) puis cliquez sur l'icône « Accès » (Fig. [8\)](#page-12-0).

Un seul droit est configurable pour les flux d'information. Par défaut, aucun utilisateur ne peut y accéder.

#### *4.6.1 Ajouter des droits*

Pour ajouter des droits à un groupe, cliquez sur l'icône « Définir les groupes » à droite de l'intitulé du droit (Fig. [7\)](#page-11-0).

<span id="page-11-0"></span>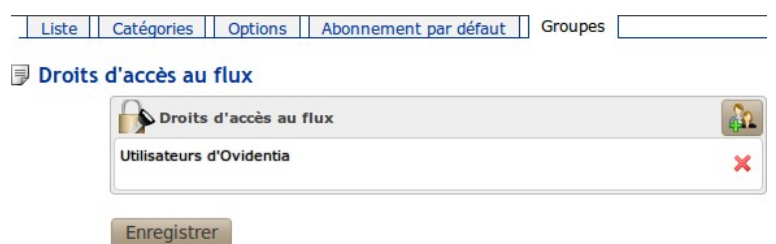

Fig. 7 – Gérer les droits d'un flux RSS

Une pop-in s'ouvre alors listant les groupes d'utilisateurs existant. En cochant la case à gauche du nom d'un groupe, vous sélectionnez le groupe et ses sous-groupes, tandis qu'en cochant la case à droite du nom du groupe, nous ne sélectionnez que le groupe sans ses sous-groupes.

Cliquez sur « Ok » en bas de la pop-in pour la fermer.

Les différents groupes sélectionnés apparaissent alors sous l'intitulé du droit. Vous pouvez les retirer pour annuler l'ajout de droit à ce groupe en cliquant sur la croix rouge à droite

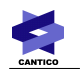

du nom du groupe qui doit être retiré.

Cliquez sur « Enregistrer » pour valider la modification des droits.

#### *4.6.2 Supprimer des droits*

Pour supprimer des droits à un groupe, cliquez sur la croix à droite du nom du groupe qui doit être retiré dans la liste des groupes apparaissant sous l'intitulé du droit.

Cliquez sur « Enregistrer » pour valider la modification des droits.

#### <span id="page-12-2"></span>*5 UWA Connector*

Le module UWA Connector permet d'ajouter des portlets affichant des applications **Netvibes** 

#### <span id="page-12-1"></span>**5.1 Afficher les applications Netvibes**

Pour afficher son interface d'administration, cliquez sur le menu *Administration > Ajouter/supprimer des programmes, cliquez sur l'icône*  $\triangle$  *à droite du module uwaconnector*.

La liste des applications Netvibes existantes apparaît alors (Fig. [8\)](#page-12-0).

| List<br>Add                                                                           |                                                         |                       |                    |
|---------------------------------------------------------------------------------------|---------------------------------------------------------|-----------------------|--------------------|
| Url                                                                                   | <b>Name</b>                                             |                       |                    |
| http://www.netvibes.com/modules/multipleFeeds/multipleFeeds.php?<br>provider=allocine | Allocine                                                | A<br>Edit             | <b>X</b> Supprimer |
| http://www.netvibes.com/modules/feedReader/feedReader.html                            | <b>Feed Reader</b>                                      | $\mathcal{L}$<br>Edit | <b>X</b> Supprimer |
| http://imetro.nanika.net/nvimetro.html                                                | i-Métro                                                 | Á<br>Edit             | <b>X</b> Supprimer |
| http://tri-recyclage.ecoemballages.fr/widget/                                         | Le quide du tri<br>(complet) -<br><b>Eco-Emballages</b> | $\sqrt{ }$ Edit       | <b>X</b> Supprimer |
| http://widget.pagesjaunes.fr/uwa/index.html                                           | Pages Jaunes                                            | $\sqrt{ }$ Edit       | <b>X</b> Supprimer |
| http://www.parisavelo.net/netvibes.php                                                | Stations Vélib' -<br>Paris à velo.net                   | $\sqrt{ }$ Edit       | <b>X</b> Supprimer |
| http://www.netvibes.com/modules/weather/weather.html                                  | Weather                                                 | ◢<br>Edit             | <b>X</b> Supprimer |

<span id="page-12-0"></span>Fig. 8 – Liste des applications Netvibes existantes

Par défaut, sept applications Netvibes existent sans droit d'accès. Mais nous allons d'abord voir comment ajouter une application Netvibes.

#### <span id="page-12-3"></span>**5.2 Ajouter une application Netvibes**

Pour ajouter une application Netvibes à la liste, cliquez sur « Add » dans la liste des onglets au dessus de la liste des applications (Fig. [8\)](#page-12-0), l'interface d'ajout d'une application Netvibes s'ouvre donc (Fig. [9\)](#page-13-0).

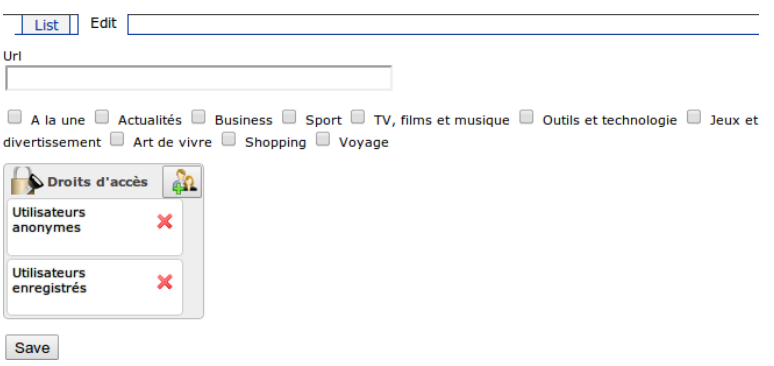

<span id="page-13-0"></span>Fig. 9 - Ajout d'une application Netvibes

Le champ « Url » est l'URL de l'application Netvibes.

Les différentes cases à cocher correspondent aux catégories auxquelles l'application doit faire partie.

Vous pouvez ensuite modifier les droits d'accès à l'application. Pour plus d'informations sur les droits d'accès des applications Netvibes, consultez le point [5.5](#page-14-0) [Gérer les droits](#page-14-0) [d'une application Netvibes.](#page-14-0)

La liste des applications Netvibes est disponible à l'adresse : [http://fr.eco.netvibes.com/.](http://fr.eco.netvibes.com/)

Choisissez l'application désirée puis cliquez sur Open Social (Fig. [10\)](#page-13-1) à droite de son aperçu. App: Facebook

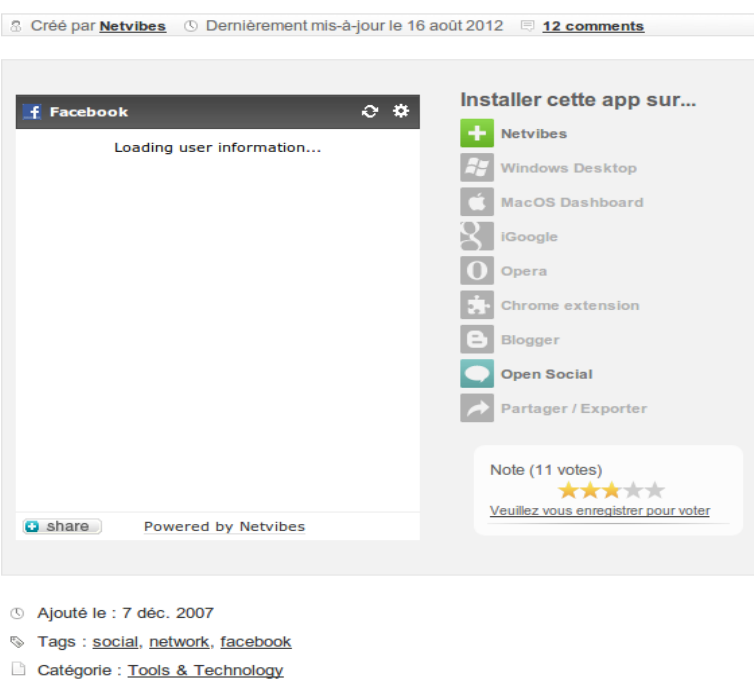

Soyez informé des mises à jour de votre compte et de ceux de vos amis avec ce widget Facebool

# <span id="page-13-1"></span>Fig. 10 - Aperçu d'une application Netvibes

## **Exemple :**

Url : http://www.netvibes.com/modules/facebook/facebook.html

Catégories : - Actualités

<span id="page-13-2"></span>- Jeux et divertissement

## **5.3 Modifier une application Netvibes**

Pour modifier une application Netvibes, rendez-vous dans le menu d'administration des

#### **CANTICO 14 / 29 avril 2014**

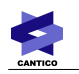

applications Netvibes (voir [5.1](#page-12-1) [Afficher les applications Netvibes\)](#page-12-1) puis cliquez sur « Edit » (Fig. [8\)](#page-12-0).

Le même formulaire que pour l'ajout d'une application Netvibes apparaît alors pré-rempli avec la configuration de l'application sélectionnée. Il suffit d'apporter les modifications requises puis de cliquer le bouton « Save ».

## <span id="page-14-1"></span>**5.4 Supprimer une application Netvibes**

Pour supprimer une application Netvibes, rendez-vous dans le menu d'administration des applications Netvibes (voir [5.1](#page-12-1) [Afficher les applications Netvibes\)](#page-12-1) puis cliquez sur l'icône « Supprimer » (Fig. [8\)](#page-12-0).

# <span id="page-14-0"></span>**5.5 Gérer les droits d'une application Netvibes**

Pour modifier les droits d'une application Netvibes, rendez-vous dans le menu d'administration des applications Netvibes (voir [5.1](#page-12-1) [Afficher les applications Netvibes\)](#page-12-1) puis cliquez sur « Edit » (Fig. [8\)](#page-12-0).

Un seul droit est configurable pour les applications Netvibes. Par défaut, tous les utilisateurs peuvent voir une application (sauf pour les applications par défaut).

## *5.5.1 Ajouter des droits*

Pour ajouter des droits à un groupe, cliquez sur l'icône « Définir les groupes » à droite de l'intitulé du droit (Fig. [9\)](#page-13-0).

Une pop-in s'ouvre alors listant les groupes d'utilisateurs existant. En cochant la case à gauche du nom d'un groupe, vous sélectionnez le groupe et ses sous-groupes, tandis qu'en cochant la case à droite du nom du groupe, nous ne sélectionnez que le groupe sans ses sous-groupes.

Cliquez sur « Ok » en bas de la pop-in pour la fermer.

Les différents groupes sélectionnés apparaissent alors sous l'intitulé du droit. Vous pouvez les retirer pour annuler l'ajout de droit à ce groupe en cliquant sur la croix rouge à droite du nom du groupe qui doit être retiré.

Cliquez sur « Save » pour valider la modification des droits.

## *5.5.2 Supprimer des droits*

Pour supprimer des droits à un groupe, cliquez sur la croix à droite du nom du groupe qui doit être retiré dans la liste des groupes apparaissant sous l'intitulé du droit.

Cliquez sur « Save » pour valider la modification des droits.

## *6 Gestion générale des portlets*

Pour accéder à l'interface de gestion générale des portlets, cliquez sur le menu *Administration > Portlets*.

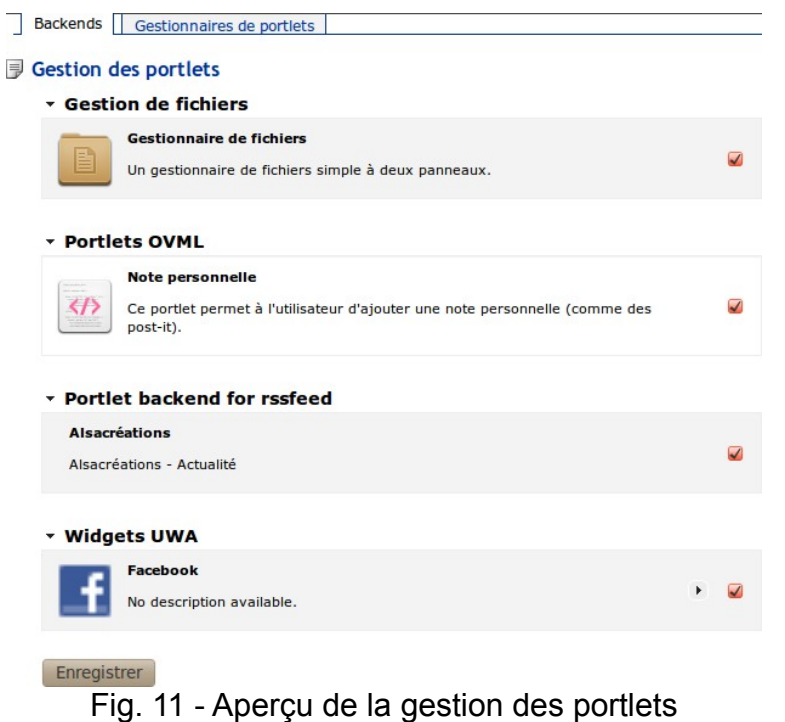

Cette interface permet de gérer les portlets auxquels des droits d'accès vous ont étés attribués.

## <span id="page-15-0"></span>**6.1 Afficher / Masquer des portlets**

En cliquant sur le nom d'une catégorie de portlets, vous pouvez afficher ou masquer les portlets de cette catégorie.

Si la flèche à gauche du nom de la catégorie pointe vers le bas, cela signifie que la liste est déroulée. Si elle pointe vers la droite, cela signifie qu'elle est masquée.

#### **6.2 Activer / Désactiver un portlet**

Si la case à droite d'un portlet est cochée, cela signifie que ce portlet est activé et qu'il peut être vu par les utilisateurs.

Cliquez sur cette case pour désactiver ou activer le portlet correspondant.

Une fois vos modifications effectuées, cliquez sur « Enregistrer » pour les valider.

#### **6.3 Widgets UWA**

Cette catégorie correspond à la liste des portlets importés grâce au module UWA Connector (voir [5](#page-12-2) [UWA Connector\)](#page-12-2).

Depuis cette interface, vous pouvez aisément modifier les portlets ajoutés grâce à ce module.

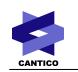

## *6.3.1 Ajouter un portlet*

Pour ajouter un portlet Netvibes, passez la souris sur le nom de la catégorie « Widgets UWA » (voir Fig. [11\)](#page-15-0), le fond devient gris et une flèche apparaît à l'extrémité droite de la zone grisée. Cliquez sur cette flèche puis cliquez sur « Ajouter l'url d'un widget UWA ».

Rendez-vous ensuite en [5.2](#page-12-3) [Ajouter une application Netvibes](#page-12-3) (page [13\)](#page-12-3).

#### *6.3.2 Modifier un portlet*

Pour modifier un portlet Netvibes, cliquez sur la flèche à droite du nom du portlet que vous souhaitez modifier puis cliquez sur « Modifier le widget UWA ».

Rendez-vous ensuite en [5.3](#page-13-2) [Modifier une application Netvibes](#page-13-2) (page [14\)](#page-13-2).

#### *6.3.3 Supprimer un portlet*

Pour modifier un portlet Netvibes, cliquez sur la flèche à droite du nom du portlet que vous souhaitez modifier puis cliquez sur « Supprimer ».

Rendez-vous ensuite en [5.4](#page-14-1) [Supprimer une application Netvibes](#page-14-1) (page [15\)](#page-14-1).

#### *7 Catégorisation des portlets*

Avec cette fonctionnalité, les portlets de votre portail vont pouvoir être catégorisés, pour une recherche facilité dans l'interface de sélection des portlets à inclure dans une zone.

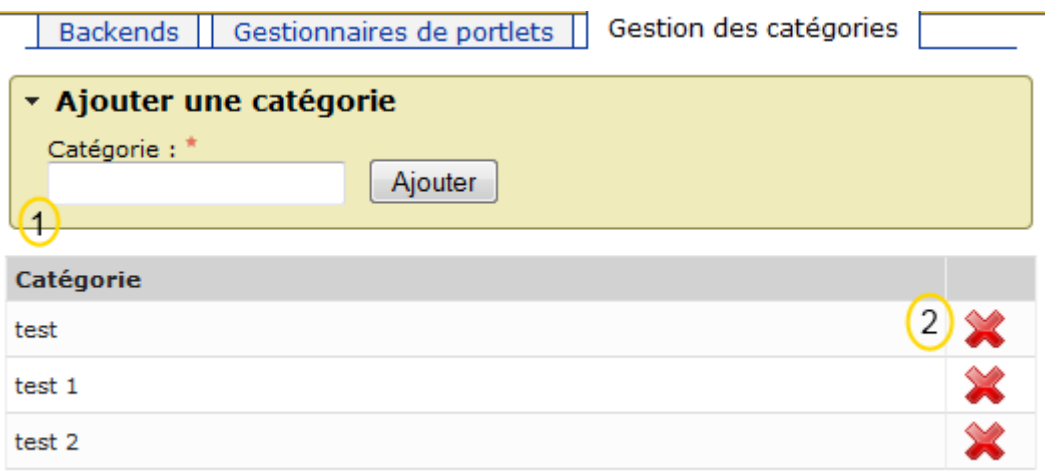

Fig. 12 - Aperçu de la gestion des catégories de portlets

1 : champ d'ajout de catégories. Entrer simplement un nom de catégorie puis cliquer sur le bouton ajouter.

2 : tableau des catégories déjà créées. Cliquer sur la croix rouge de droite supprimera la catégorie associée.

# **Styliser les portlets**

**Remarque :** Cette section n'apprend pas le maniement de CSS, mais informe principalement sur les sélecteurs permettant de manipuler les portlets à l'aide de CSS. Par conséquent, une connaissance de CSS est nécessaire pour la bonne compréhension de cette partie.

**Remarque :** Attention, certains sélecteurs CSS ont un poids assez élevé, pour les surcharger, n'oubliez pas de donner à votre sélecteur CSS un poids au moins équivalent. Cet article sur le poids des sélecteurs pourra vous informer sur le fonctionnement du poids des sélecteurs CSS : [http://openweb.eu.org/articles/cascade\\_css.](http://openweb.eu.org/articles/cascade_css)

## **Exemple :**

La couleur de fond d'une zone de portlets modifiable vide est définie par le sélecteur :

.bab-portlet-container.portlets-configurable.portlets-empty

Si vous souhaitez modifier la couleur de fond lors du survol de la zone, vous ne pouvez pas vous contenter d'utiliser le sélecteur :

.portlets-item-hover

Il vous faudra rajouter du poids à votre sélecteur afin que sa priorité dépasse celle du premier sélecteur ou utiliser la règle **!important** sur ses propriétés, mais la première solution est recommandée. Une solution peut consister à ajouter un id à un élément contenant tous les portlets, par exemple à body.

**Remarque :** Tous les sélecteurs possibles n'ont pas été listés. Seuls ceux utilisés par Ovidentia sont présents dans ce document afin de renseigner sur les sélecteurs à surcharger. Vous pouvez bien sûr cumuler plusieurs sélecteurs ou les modifier.

Afin de mieux distinguer les différents éléments, le fond de la page html sur les screens sera ici bleuté.

# *1 La zone de portlets*

## **1.1 Apparences par défaut**

## *1.1.1 Apparence normale*

Par défaut, une zone de portlets n'a pas de style visible pour l'utilisateur ne pouvant pas modifier cette zone de portlets.

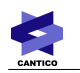

#### **Style CSS :**

position: relative;

#### *1.1.2 Apparence modifiable non vide*

Par défaut, une zone de portlets non vide n'a pas de style visible pour l'utilisateur. **Style CSS :**

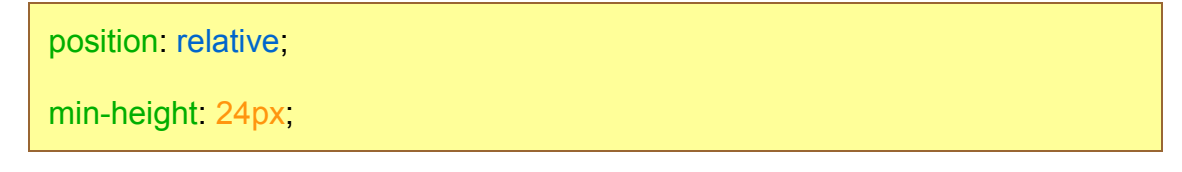

#### *1.1.3 Apparence modifiable vide*

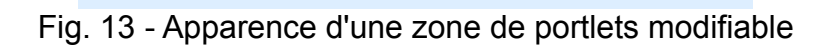

Si la zone est modifiable par l'utilisateur, elle est grisée et entourée de points gris foncé. **Style CSS :**

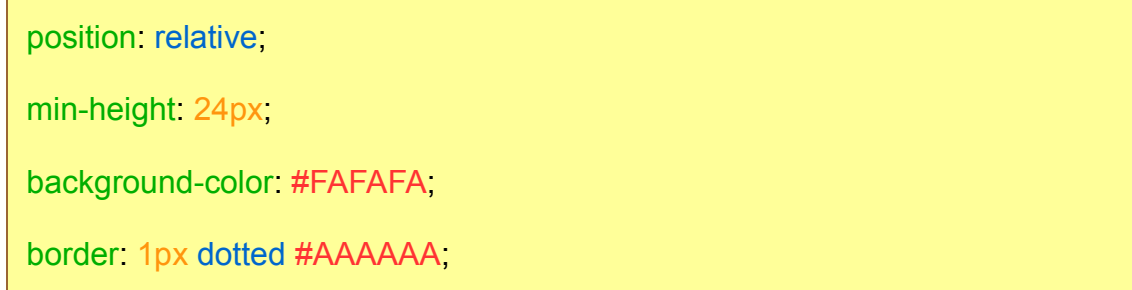

## *1.1.4 Apparence modifiable survolée*

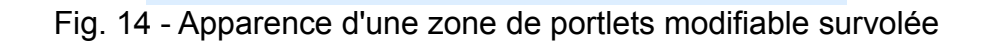

Si la zone est modifiable par l'utilisateur et qu'elle est survolée, deux ombres viennent s'ajouter autour de la zone de portlets.

#### **Style CSS :**

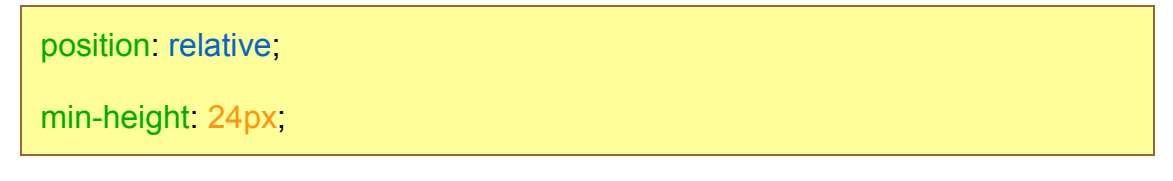

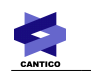

background-color: #FAFAFA

border: 1px dotted #AAAAAA

transition-delay: 0.25s;

transition-duration: 0.25s;

box-shadow: 0 0 0 2px #FFFFFF, 0 0 6px 3px green;

## **1.2 Styliser plusieurs zones de portlets**

Afin de styliser plusieurs zones de portlets en CSS, utilisez le sélecteur :

.bab-portlet-container

#### **1.3 Styliser une zone de portlets spécifique**

Afin de styliser une zone de portlets spécifique en CSS, utilisez le sélecteur :

.bab-portlet-container-**id\_de\_la\_zone\_de\_portlets**

Où **id de la zone de portlets** doit être remplacé par l'id de la zone de portlets (voir [2](#page-4-0) [Création d'une zone de portlets\)](#page-4-0) que vous souhaitez modifier.

**Remarque :** A tout moment, dans la suite de cette documentation, vous pouvez modifier le sélecteur de plusieurs zones de portlets par le sélecteur de zone de portlets spécifique.

#### **1.4 Styliser une zone de portlets modifiable non vide**

Afin de styliser une zone de portlets modifiable non vide, utilisez le sélecteur :

.bab-portlet-container.portlets-configurable

#### **1.5 Styliser une zone de portlets modifiable vide**

Afin de styliser une zone de portlets modifiable non vide, utilisez le sélecteur :

.bab-portlet-container.portlets-configurable.portlets-empty

#### **1.6 Styliser la zone de portlets modifiable survolée**

Afin de styliser la zone de portlets modifiable survolée, utilisez le sélecteur :

.portlets-item-hover

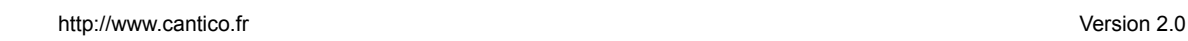

# *2 Le portlet*

#### **2.1 Ensemble**

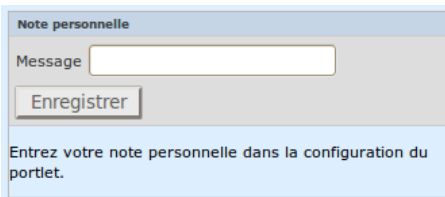

<span id="page-20-1"></span>Fig. 15 - Apparence d'un portlet modifiable en cours de modification

Le portlet est constitué de deux zones toujours présentes ainsi que d'une zone apparaissant de façon éphémère (Fig. [15\)](#page-20-1) :

- l'en-tête est toujours présente, elle est constituée du nom du portlet ainsi que des boutons de manipulation,
- le corps est également toujours présent et possède le contenu du portlet,
- enfin, la zone de configuration apparaissant sous le titre est éphémère et n'apparaît que lorsque le bouton de configuration du portlet est pressé.

Ces éléments sont contenus dans un élément les regroupant. Cet élément contient un id du type « portlet\_**numéro** », cet id ne peut pas être utilisé car ce numéro identifie ce portlet dans une zone de portlets précise à un moment précis. Si vous supprimez ce portlet puis le rajoutez dans la même zone de portlet, ce numéro aura changé, il n'est donc pas une source fiable.

## *2.1.1 Apparence par défaut*

#### **2.1.1.1 Apparence normale**

<span id="page-20-0"></span>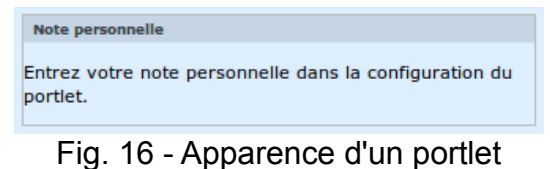

Par défaut, un portlet possède un contour gris clair (Fig. [16\)](#page-20-0) ainsi que des marges verticales afin de séparer les portlets entre eux.

#### **Style CSS :**

border: 1px solid #BBBBBB margin: 0.5em 0; padding: 0;

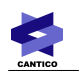

## **2.1.1.2 Apparence modifiable survolé**

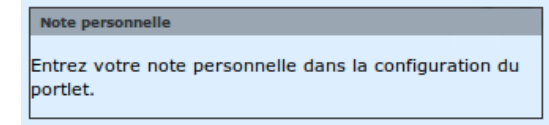

<span id="page-21-0"></span>Fig. 17 - Apparence d'un portlet modifiable survolé

Si le portlet est modifiable par l'utilisateur et qu'il est survolé, son contour se fonce (Fig. [17\)](#page-21-0).

## **Style CSS :**

```
border: 1px solid #333333;
margin: 0.5em 0;
```
padding: 0;

## *2.1.2 Styliser les portlets*

Afin de styliser les portlets en CSS, utilisez le sélecteur :

.portlet-frame

## *2.1.3 Styliser les portlets modifiables survolés*

Afin de styliser les portlets modifiables survolés en CSS, utilisez le sélecteur :

.bab-portlet-container.portlets-configurable .portlet-frame:hover

## **2.2 En-tête**

L'en-tête du portlet contient le titre du portlet ainsi que les boutons d'interaction avec le portlet.

Ce document indique comment modifier l'apparence du cadre de l'en-tête, du titre et la barre contenant les boutons d'interaction mais pas comment modifier les boutons d'interaction eux-même.

## *2.2.1 Apparence par défaut*

<span id="page-21-1"></span>Note personnelle Fig. 18 - Apparence de l'en-tête d'un portlet Note personnelle  $\left( 0 \right)$   $\left( x \right)$ 

<span id="page-21-2"></span>Fig. 19 - Apparence de l'en-tête d'un portlet modifiable survolé

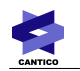

## **2.2.1.1 Ensemble**

Il s'agit du cadre de l'en-tête, c'est la zone qui permet à l'utilisateur de déplacer le portlet.

Par défaut, son fond est noir avec une opacité très réduite (Fig. [18\)](#page-21-1).

## **Style CSS :**

```
margin: 0,
padding: 2px;
position: relative;
background-color: rgba(0, 0, 0, 0.1);
```
Cette opacité est augmentée lors du survol du portlet si celui-ci est modifiable par l'utilisateur (Fig. [19\)](#page-21-2).

## **Style CSS :**

margin: 0; padding: 2px; position: relative; background-color: rgba(0, 0, 0, 0.3); cursor: move;

## **2.2.1.2 Titre**

Le titre est écrit en noir avec une opacité moyenne (Fig. [18\)](#page-21-1), il ne change pas au survol. **Style CSS :** 

```
color: red; (0, 0, 0, 0.698);font-size: 0.8em;
margin: 0;
padding: 1px 0 1px 4px;
```
## **2.2.1.3 Barre des boutons d'interaction**

La barre contenant les boutons est positionnée de façon absolue en haut à droite de l'entête (Fig. [18\)](#page-21-1).

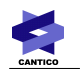

#### **Style CSS :**

position: absolute; right: 0; top: 0;

## *2.2.2 Styliser l'en-tête*

Afin de styliser l'en-tête des portlets en CSS, utilisez le sélecteur :

.portlet-toolbar

## *2.2.3 Styliser le titre*

Afin de styliser les titres des portlets en CSS, utilisez le sélecteur :

.portlet-toolbar h4

## *2.2.4 Styliser la barre des boutons d'interaction*

Afin de styliser la barre des boutons d'interaction des portlets en CSS, utilisez le sélecteur :

.portlet-toolbar .portlet-buttons

## **2.3 Zone de configuration**

#### *2.3.1 Apparence par défaut*

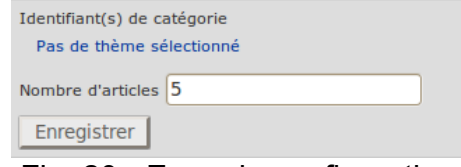

Fig. 20 - Zone de configuration

Par défaut, la zone de configuration possède des bords verticaux et un fond gris. Le bouton « Enregistrer », n'apparaît, lui, qu'au passage de la souris sur le portlet.

#### **Style CSS :**

background: none repeat scroll 0 0 #DDDDDD; border-bottom: 1px solid #CCCCCC; border-top: 1px solid #CCCCCC;

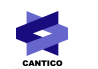

color: #333333;

padding: 0.5em;

## *2.3.2 Styliser les zones de configuration*

Afin de styliser la zone de configuration des portlets en CSS, utilisez le sélecteur :

.portlet-edit-settings-frame

## **2.4 Corps**

Le corps du portlet contient l'information apportée par le portlet.

## *2.4.1 Apparence par défaut*

Le corps d'un portlet n'a pas d'apparence visible par défaut par l'utilisateur.

#### **Style CSS :**

overflow: hidden;

#### *2.4.2 Styliser le corps des portlets*

Pour styliser le corps des portlets en CSS, utilisez le sélecteur :

#### .portlet-content

Si le portlet est un portlet OVML, libre à vous de modifier son code et de lui appliquer un style.

Si le portlet est une application externe (Netvibes ou Google), il ne sera pas possible de modifier leur apparence, ces portlets étant importés depuis d'autres sites à l'aide d'iframes.

Avec tous ces éléments de stylisation, il est possible de remanier aisément et élégamment la forme des portlets afin que ceux-ci s'adaptent à votre charte graphique.

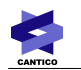

| <b>Articles récents</b>                                 | <b>Alsacréations</b>                                       |
|---------------------------------------------------------|------------------------------------------------------------|
| Identifiant(s) de catégorie                             | <b>AcceDe Web Et Ses Notices</b>                           |
| Pas de thème sélectionné                                | D'accessibilité                                            |
| Nombre d'articles                                       | Lun 15 Octobre 2012 20:00                                  |
| 5                                                       | AcceDe Web est un projet initié par l'agence               |
| Enregistrer                                             | Atalan avec pour but de répondre aux                       |
|                                                         | <b>Comprendre Le Viewport Dans Le Web</b><br><b>Mobile</b> |
| Test d'insertion d'OVML<br>le 14 Septembre 2012 à 16:49 | Lun 15 Octobre 2012 14:00                                  |
| Utilisation de jOuery                                   | Le Viewport désigne schématiquement la                     |
| le 14 Septembre 2012 à 16:44                            | surface de la fenêtre du navigateur.                       |
| Nouvel article                                          | Cependant, la                                              |
| le 13 Septembre 2012 à 16:23<br>Titre                   |                                                            |
| le 13 Septembre 2012 à 15:02                            | JQuery Mobile Par L'exemple : La                           |
| Nouvel article                                          | Kiwiparty                                                  |
| le 13 Septembre 2012 à 14:41                            | Mar 09 Octobre 2012 15:00                                  |
|                                                         | jQuery Mobile est                                          |
|                                                         | un framework dont le but est de                            |
|                                                         | simplifier le                                              |
| <b>Note personnelle</b>                                 |                                                            |
|                                                         |                                                            |

Fig. 21 - Exemple de modification de l'apparence des portlets

# **Utilisation**

Les portlets peuvent être placés dans les zones de portlets existantes. Ils permettent de personnaliser une page en ajoutant, déplaçant ou supprimant des éléments.

# **1 L'affichage en mode « gestion des portlets »**

Pour faire passer l'affichage dans ce mode, vous devez au préalable vous trouver sur une page de votre environnement dont le code contient au minimum une zone de portlets.

Une fois rendu sur une telle page, vous observerez dans le coin inférieur-gauche de celleci un bouton . Un simple clic sur ce bouton fera apparaître les zones disponibles en gestion par l'utilisateur courant.

Cet affichage donnera la possibilité d'effectuer les actions disponibles en 2, 3, 4, 5 & 6 de ce chapître sur l'utilisation.

**Pour rappel** : Les zones bordées de rouge sont les zones disponibles pour les gestionnaires des portlets. Les zones bordées de vert sont les zones réservées à l'utilisateur courant (chaque utilisateur pourra y inclure, selon ses préférences, les portlets dont il a besoin).

Cliquer une nouvelle fois sur le bouton  $\blacktriangleright$  fera passer l'affichage en mode standard

# *2 Verrouiller / Déverrouiller une zone de portlets*

Une zone verrouillée ne pourra être modifiée que par les administrateurs et ses portlets seront visibles par tous ceux ayant les droits nécessaires.

Une zone déverrouillée pourra, elle, être modifiée par tous les utilisateurs qui auront chacun une zone de portlets personnalisée qui pourra donc être différente pour chacun.

Pour verrouiller ou déverrouiller une zone de portlets, passez la souris au-dessus d'une zone de portlets. Celle-ci se voit alors modifiée par l'ajout d'un contour rouge si elle est

verrouillée ou d'un contour vert si elle ne l'est pas. Cliquez sur le bouton **pour** 

verrouiller une zone non verrouillée, et sur le bouton **pour déverrouiller une zone** verrouillée.

Si une zone de portlets, en la survolant, n'affiche que le bouton  $\bullet$ , cela signifie que cette zone est une zone verrouillée permanente et il n'est pas possible de la déverrouiller.

# *3 Ajouter un portlet*

Pour ajouter un portlet à une zone de portlet, passez la souris au-dessus d'une zone de portlets. Celle-ci se voit alors modifiée par l'ajout d'un contour rouge ou vert ainsi que de boutons dans son coin supérieur gauche. Cliquez sur le bouton  $\blacksquare$  ou  $\blacksquare$  pour ouvrir le menu d'ajout de portlet dans un popup au milieu de l'écran (Fig. [22\)](#page-27-0).

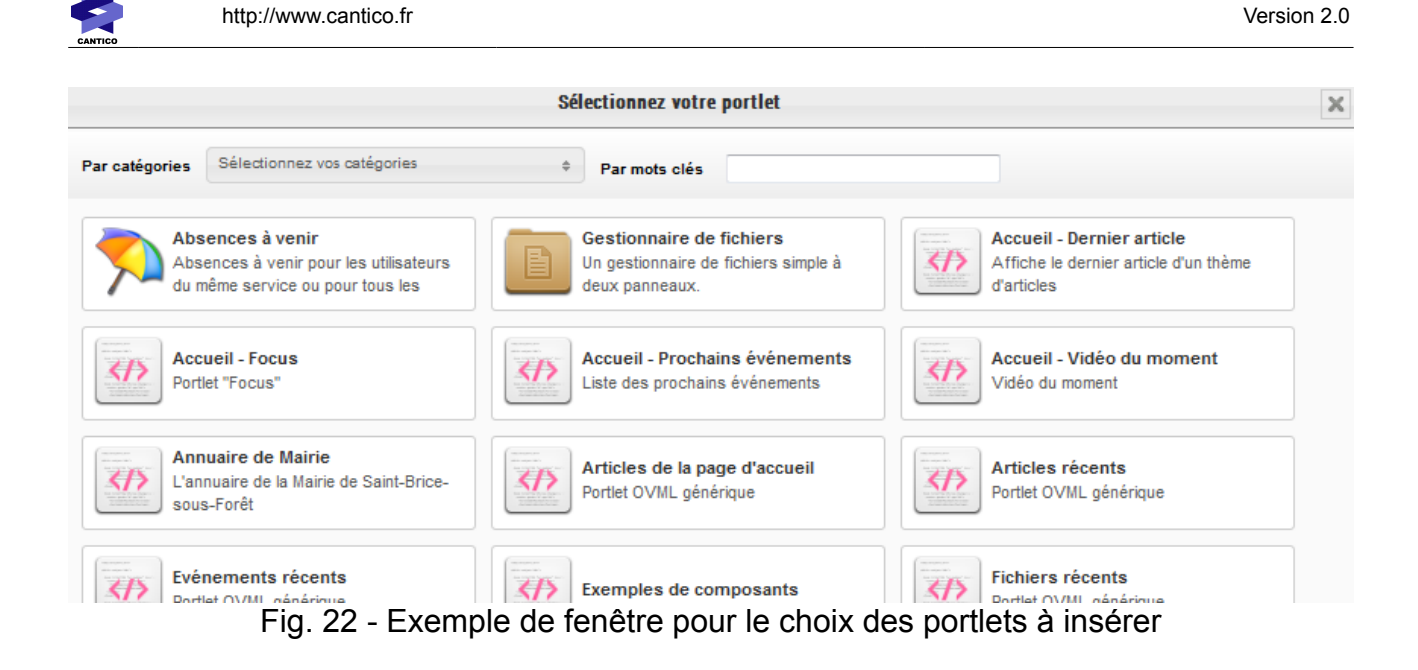

<span id="page-27-0"></span>Vous remarquerez deux champs dans la partie supérieure de cette fenêtre.

Celui de gauche vous permettra de multi-sélectionner les catégories qui filtreront la liste des portlets disponible dans la partie inférieure de la fenêtre.

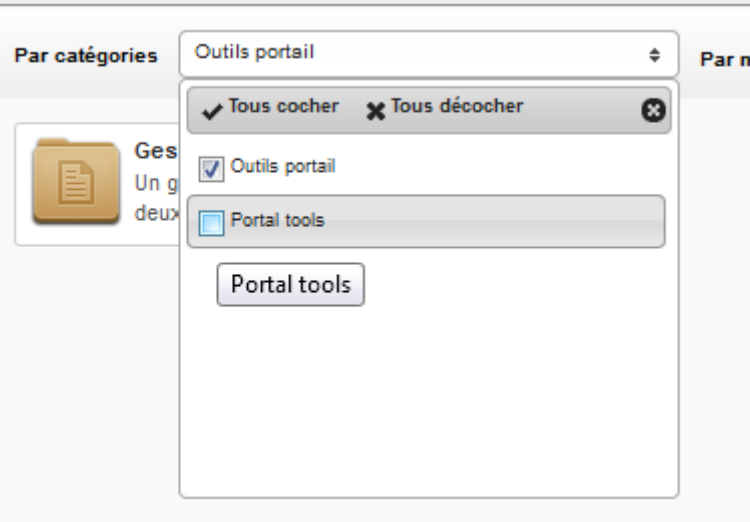

Fig. 23 - Sélection des catégories

Vous pouvez aussi entrer un mot-clé afin d'affiner la recherche par le nom des portlets.

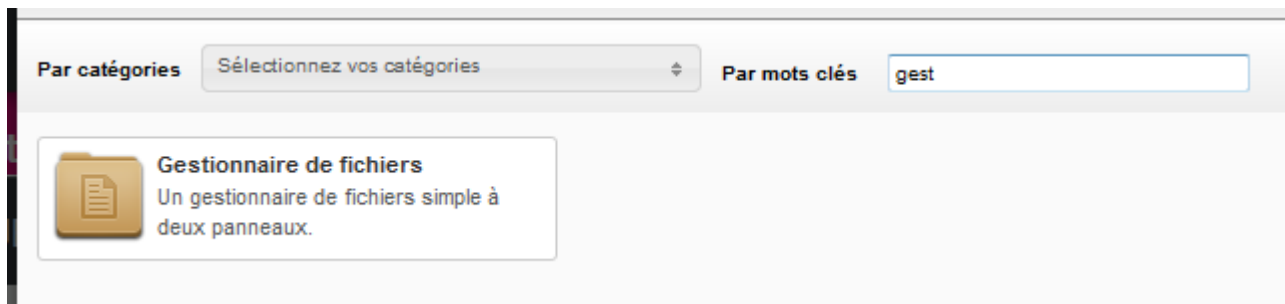

Fig. 24 - Recherche par mot-clés

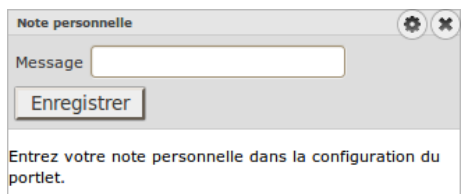

Fig. 25 - Portlet avec son panneau de configuration déployé

## **4 Configurer un portlet**

Pour configurer un portlet, passez la souris au-dessus du portlet. Le bouton **a** apparaît à droite du nom du portlet. Cliquez dessus pour ouvrir le panneau de configuration du portlet. Remplissez les champs au besoin puis cliquez sur « Enregistrer ».

## **5 Déplacer un portlet**

Pour déplacer un portlet, maintenez le clic gauche de la souris enfoncé sur le titre de ce portlet et déplacez la souris à la nouvelle position du portlet en maintenant le clic gauche enfoncé. La position sur laquelle sera placé le portlet en lâchant le clic gauche de la souris apparaît en jaune avec des contours oranges (Fig. [26\)](#page-28-0), il suffit donc de lâcher le clic gauche une fois que vous avez trouvé la nouvelle position de votre portlet.

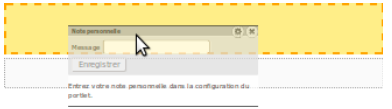

<span id="page-28-0"></span>Fig. 26 - Déplacement d'un portlet

## **6 Supprimer un portlet**

Pour supprimer un portlet, passez la souris au-dessus du portlet. Le bouton  $\bullet$  apparaît à droite du nom du portlet. Cliquez dessus pour supprimer ce portlet de la zone de portlets dans laquelle il est.